## Step 1:

On the main page of the myACCESS website, click on the center button labeled "ebook Request Form"

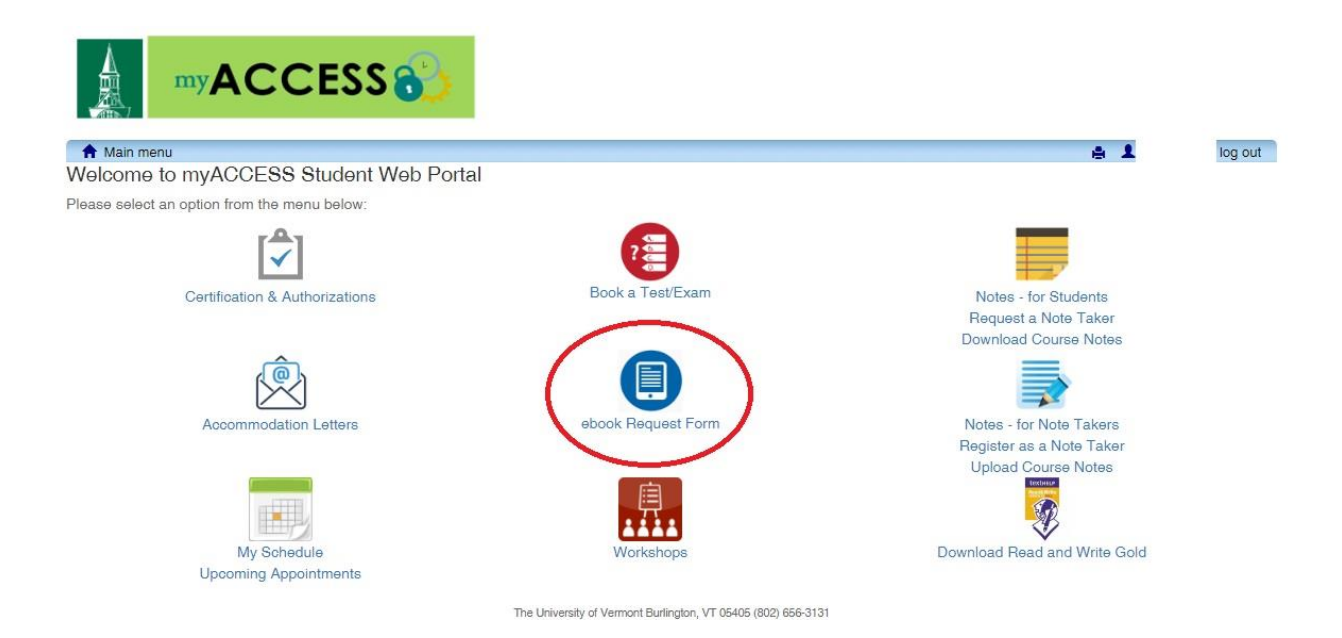

## Step 2:

Click on the "Create new request" link as shown below

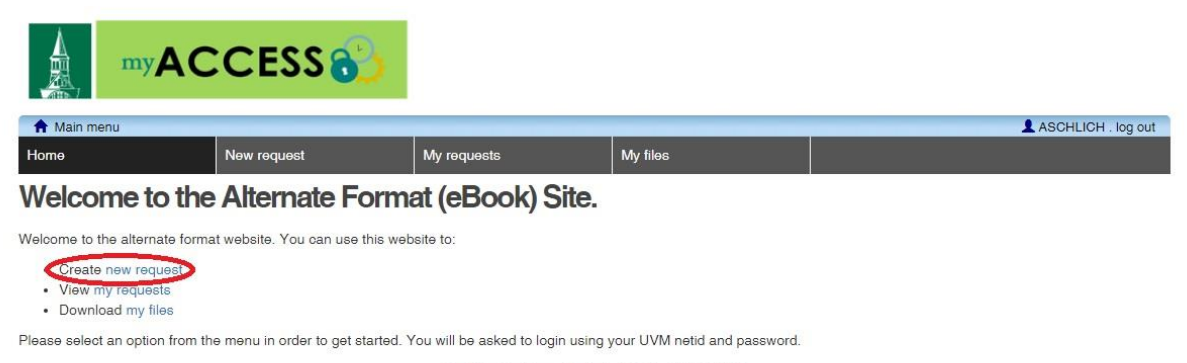

The University of Vermont Burlington, VT 05405 (802) 656-3131

Step 3:

Next, enter the title or ISBN of the book in the search bar and click the magnifying glass

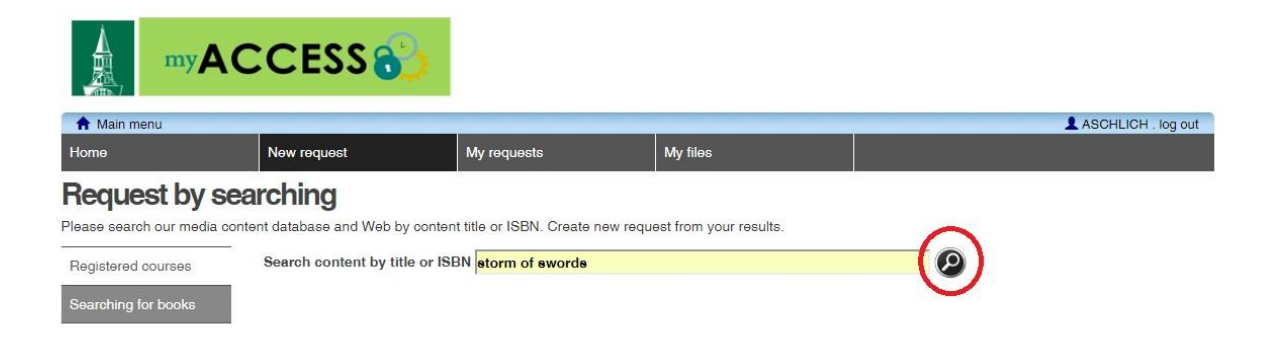

## Step 4:

After finding the correct book in the results, click the + button to add the title to the list of requested books

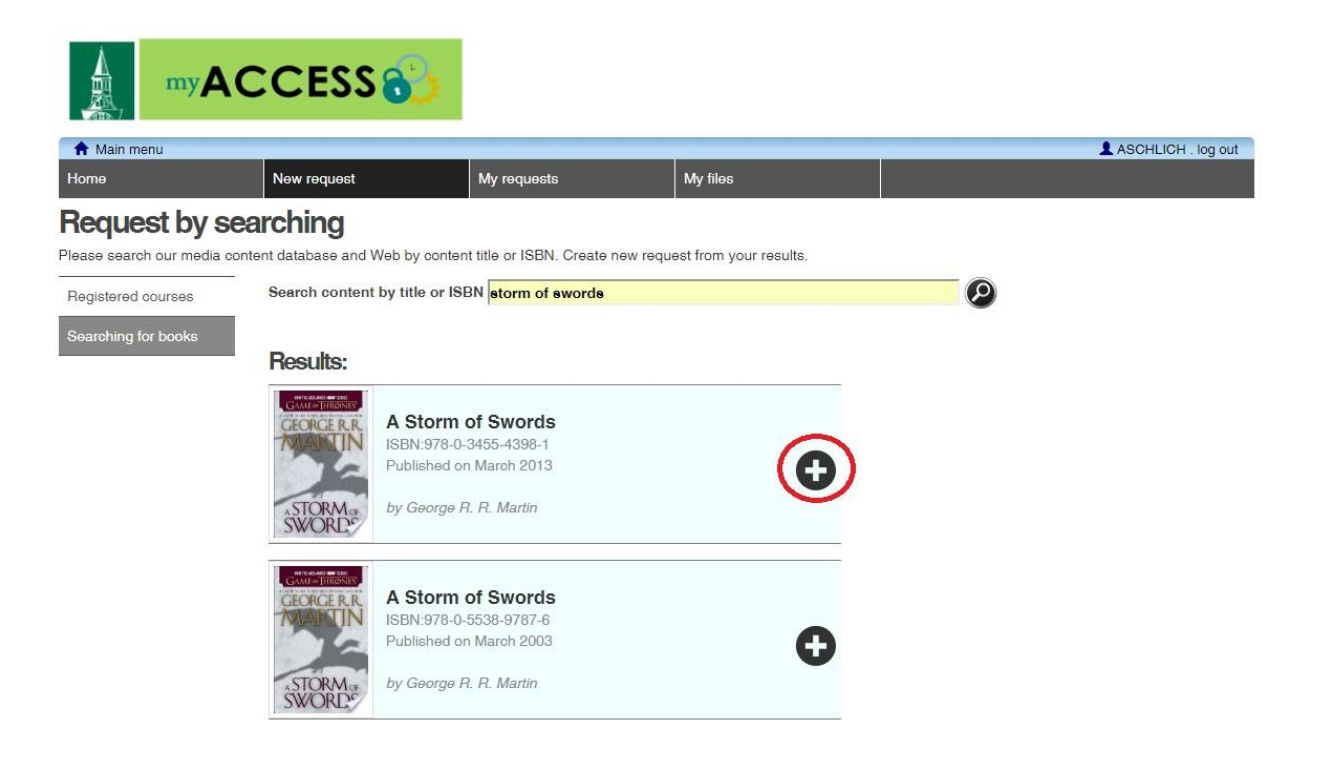

Step 5:

Repeat step 3 & 4 until you have the complete list of books in your cart. Then click on the checkout button as shown below

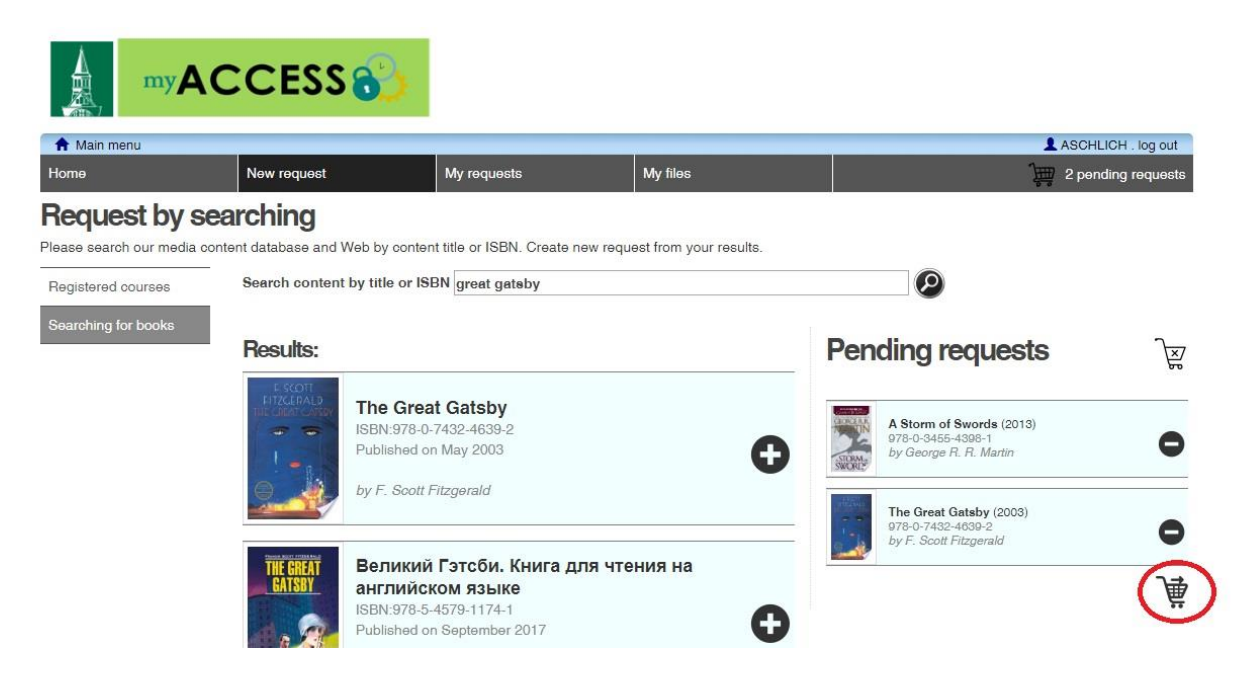

Step 6:

On this screen you can upload any receipts that are requested. Be advised that submitting a request without including receipts of sale may cause your request to be denied by the publisher. When you are finished, click the checkout button pictured below

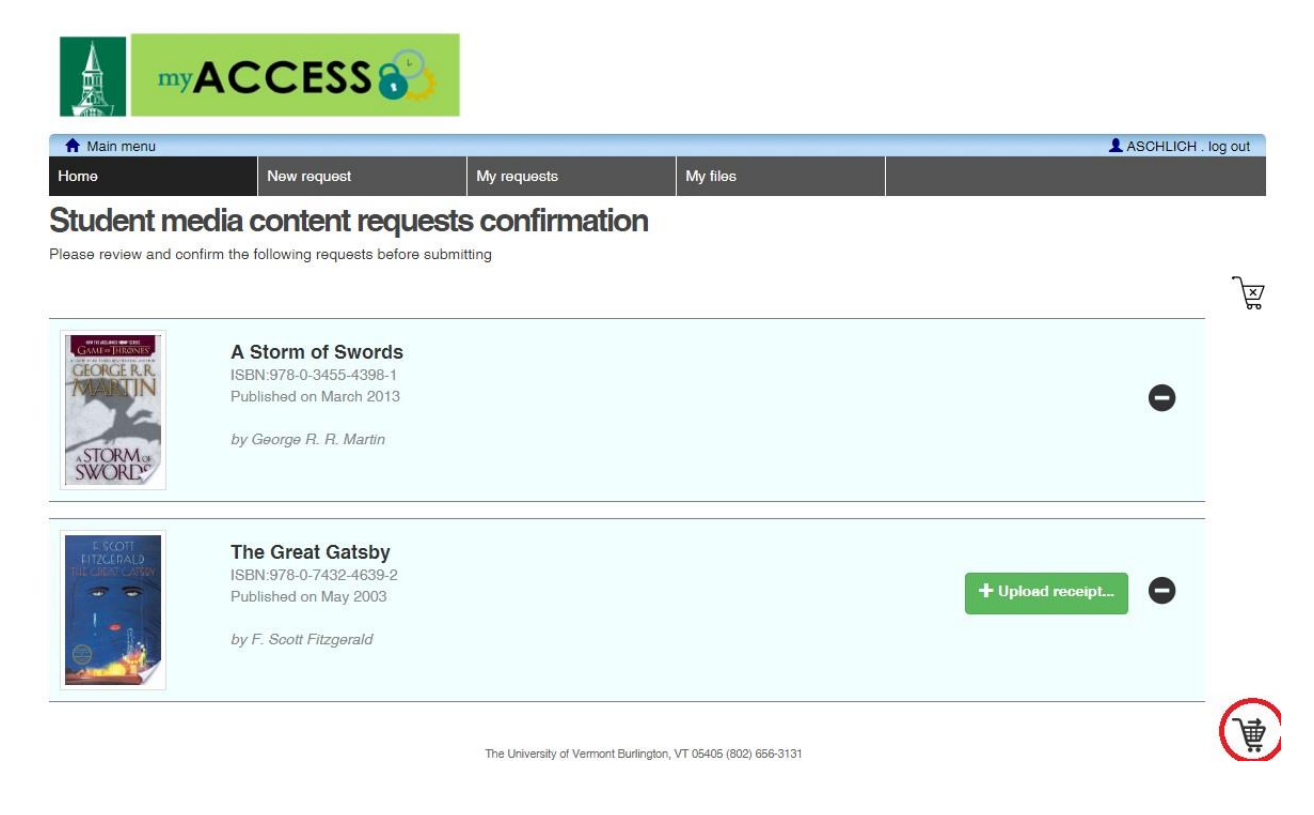

After submitting the request, you should be taken to the page below to confirm the submission of your eBook request!

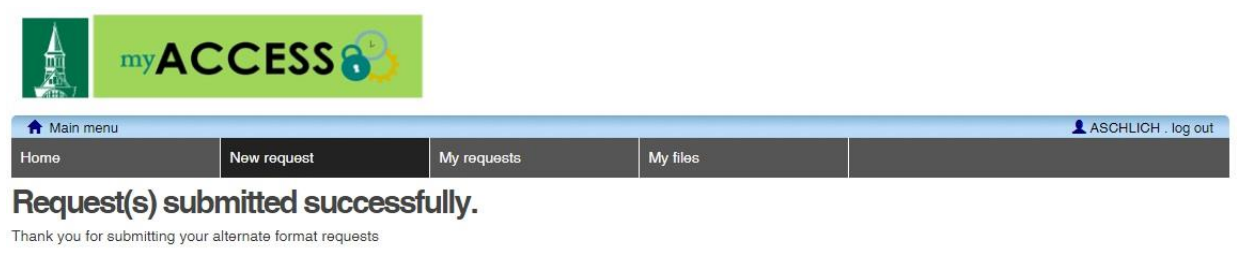

The University of Vermont Burlington, VT 05405 (802) 656-3131